# CADENCE ClientWeb GUIDE UNITED CAPITAL FUNDING

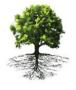

INTELLIGENT.WORKING.CAPITAL™

## CONTENTS

| Your Onboarding Checklist                            | 3 |
|------------------------------------------------------|---|
| Accessing the new web portal                         | 3 |
| Sign up for United Capital Funding Web Portal Access | 3 |
| United Capital Funding Web Portal Administrator      | 4 |
| To add a new user:                                   | 4 |
| If a user is no longer with your company:            | 5 |
| How to run reports                                   | 6 |
| How to view transactions                             | 7 |

### Your Onboarding Checklist

| Task                                | Status |
|-------------------------------------|--------|
| Access the web portal page          |        |
| Sign up for web portal access       |        |
| Create additional users (if needed) |        |
| Run a report                        |        |

### Accessing the new web portal

The access the web portal, you will need:

- a computer or mobile device
- the email address registered with United Capital Funding
- access to the email inbox associated with the email address registered with United Capital Funding
- a web browser

Using your web browser, type in https://unitedcapital.profitstars.com in the web address bar.

1. On the Web Portal landing page, click Sign In (Figure 1)

### Sign up for United Capital Funding Web Portal Access

One of the great features of the United Capital Funding Web Portal is the user-friendly sign-up process

- On the Web Portal sign-in screen, click the Sign Up Now link (Figure 2)
- Enter your email address. This email address must match the email that United Capital Funding has in our system of record.
- 3. Click Send Verification Code. (Figure 3)
- Open your email to find the verification code and enter that code into the form. (Figure 4)

Please note: you will receive the verification code from sonlineservicesteam@microsoftonline.com. If you do not receive an email, please check your junk/spam folder.

|                             | Sign in           |  |
|-----------------------------|-------------------|--|
| Sign in with y              | our email address |  |
| Email Address               |                   |  |
| Password                    |                   |  |
| Forgot your passwo          | rd?               |  |
| Sigr                        | i in              |  |
| Sigr<br>Don't have an accou |                   |  |

Sign In

Figure 2

| User Details              |  |
|---------------------------|--|
| mail Address is required. |  |
| Email Address             |  |
| New Password              |  |
| Confirm New Password      |  |
| Display Name              |  |

| Figure 3 |
|----------|
|----------|

| ro   | d_ProfitStars_UnitedCapitalFur            | nding_B2C account email verif                                             | fication code |   |
|------|-------------------------------------------|---------------------------------------------------------------------------|---------------|---|
| М    | Microsoft on behalf of Prod_Profit        | tStars_UnitedCapitalFunding_B2C <r< th=""><th><u></u></th><th>•</th></r<> | <u></u>       | • |
| eten | tion Policy All folders 60 Days (60 days) | Expires 3/22/2024                                                         |               |   |
|      | Verify your email add                     | dress                                                                     |               |   |
|      | Thanks for verifying your                 | account!                                                                  |               |   |
|      | Your code is:                             |                                                                           |               |   |
|      | Cincerely                                 |                                                                           |               |   |

Prod\_ProfitStars\_UnitedCapitalFunding\_B2C

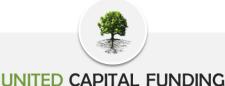

PHONE 877.894.8232

FAX 727.898.4205

INTELLIGENT.WORKING.CAPITAL™

- 5. Enter the verification code and click Verify Code. (Figure 5)
- 6. When your email is verified, enter your password and re-enter your password to confirm.
  - a. Your password must include at least one...
    - i. uppercase letter
    - ii. special character
    - iii. lowercase letter
- 7. Enter a display name to display at the top of your Web Portal interface
- 8. Click Create
- 9. Enter your email and password on the sign-in page and then click *Sign In* to begin. (Figure 6)
- 10. Signing in will open your company dashboard.
- 11. Click Yes on the banner at the top of your screen to save a shortcut to your desktop.

### United Capital Funding Web Portal Administrator

United Capital Funding will create an Administrator for each client. This will allow the administrator to create a user login for each authorized staff member.

The administrator will need the new user's first name, last name, and email address. The Web Portal Administrator link allows the administrator to create and manage each authorized staff member's sign-in capabilities.

To add a new user:

- 1. Click the Administrator Link (Figure 7)
- 2. Click Users (Figure 8)
- 3. Click the New User button at the bottom of the screen (Figure 8)
- 4. Complete the user information fields.
- 5. Select the appropriate access rights of the user.
- 6. Enter notes if applicable.
- 7. Click Save
- Notify your new user(s). The web portal will not notify the new user that they are set up. Be sure to let your new user(s) know how to access the Web Portal with the link (https://unitedcapital.profitstars.com/).

| < Cancel                                                                              |
|---------------------------------------------------------------------------------------|
| User Details                                                                          |
| Verification code has been sent to your inbox. Please copy it to the input box below. |
| *                                                                                     |
| Verification Code                                                                     |
| Verify code end new code                                                              |
| Figure 5                                                                              |

|                      | Sign in           |  |
|----------------------|-------------------|--|
| Sign in with yo      | our email address |  |
| Email Address        |                   |  |
| Password             |                   |  |
| Forgot your passwor  | <u>d?</u>         |  |
| Sign                 | in                |  |
| Don't have an accour | nt? Sign up now   |  |

=

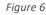

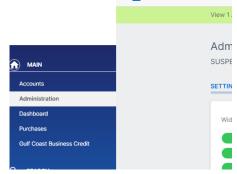

Figure 7

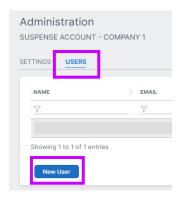

Figure 8

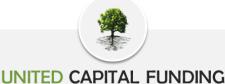

INTELLIGENT.WORKING.CAPITAL™

9. **How to troubleshoot new user errors**. If a new user is unable to login and receives the below error.

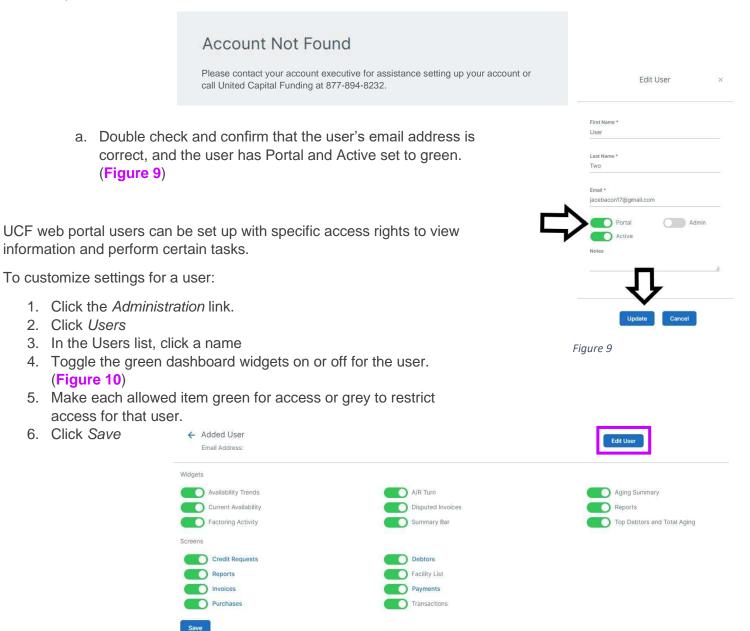

Figure 10

If a user is no longer with your company:

- 1. Click the Administration Link
- 2. Click Users
- 3. In the Users list, click a name
- 4. Click edit user (Figure 10)

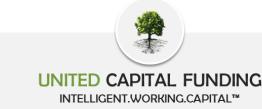

- 5. Once you are on the edit user page, toggle the portal widget from green to grey (Figure 9)
- 6. Click Update

You can also make a user inactive, but **you cannot delete a user from your user list**.

#### How to run reports

- 1. Select the Reports tab
- Click on *Request* in the upper right side of the screen (Figure 11)
- 3. Request Report box pop ups (Figure 12)
- 4. Pick report name
- 5. Then Date Range (Figure 13)
- 6. Then click on Request.
- 7. Box will pop up on screen with report request submitted.
- 8. Report will show up in the below list as pending. Then it will show up as available. (Figure 14)

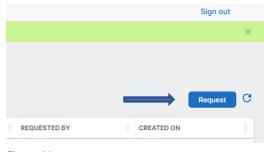

Figure 11

|            | Request Report | ; |
|------------|----------------|---|
|            |                |   |
|            |                |   |
| Report Nan | ne             |   |
| Choose     | a report       | ~ |
| Choose     | a report       | ~ |
|            |                |   |
|            |                |   |

VETAILO

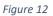

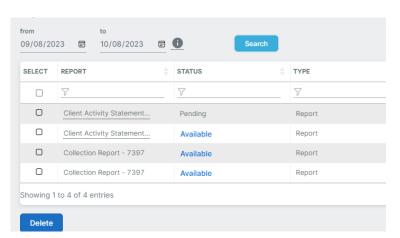

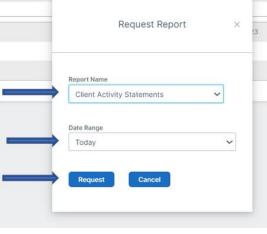

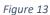

Figure 14

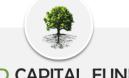

PHONE 877.894.8232

UNITED CAPITAL FUNDING INTELLIGENT.WORKING.CAPITAL<sup>™</sup> FAX 727.898.4205 Page 7 of 7

Transactions

01/01/2023

from

Figure 15

### How to view transactions

- 1. Open the Transactions Screen
- 2. Pick date range. (Figure 15)
- 3. Then click on *search*
- 4. If you click on batch number, the specific report will run and be available in the report screen
- 5. Click on Continue
- 6. Message pops up. (Figure 16)
- 7. Report is now available in the report screen. (Figure 17)

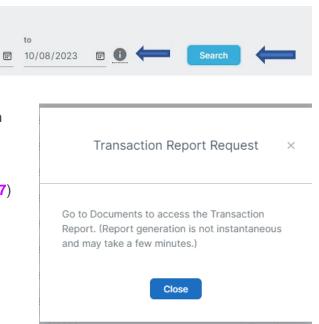

Figure 16

| from to<br>09/08/2023 III 10/08/2023 III 10/08/2023 III 10/08/2023 III 10/08/2023 IIII 10/08/2023 IIII 10/08/2023 IIII 10/08/2023 IIIIIIIIIIIIIIIIIIIIIIIIIIIIIIIIIII |                           |           |        |                       |              |                    |  |
|----------------------------------------------------------------------------------------------------|---------------------------|-----------|--------|-----------------------|--------------|--------------------|--|
| SELECT                                                                                                    | REPORT 👙                  | STATUS    | түре   | DETAILS               | REQUESTED BY | CREATED ON         |  |
|                                                                                                    | 7                         | 7         | 7      | <u>γ</u>              | 7            |                    |  |
| D                                                                                                    | Collection Report - 7396  | Available | Report |                       | User         | 10/8/2023 7:58 PM  |  |
| D                                                                                                    | Client Reserve Report     | Available | Report | 1/1/2023 - 8/15/2023  | User         | 10/8/2023 7:41 PM  |  |
| O                                                                                                    | Client Activity Statement | Available | Report | 8/15/2023 - 8/15/2023 | User         | 10/8/2023 7:40 PM  |  |
| 0                                                                                                    | Client Activity Statement | Available | Report | 6/1/2023 - 6/30/2023  | User         | 10/4/2023 11:42 PM |  |
| D                                                                                                    | Collection Report - 7397  | Available | Report |                       | User         | 10/4/2023 1:19 PM  |  |
| D                                                                                                    | Collection Report - 7397  | Available | Report |                       | User         | 10/4/2023 1:18 PM  |  |
| Showing 1 to 6 of 6 entries First Previous Ne                                                                                                    |                           |           |        |                       |              | Previous Next Last |  |

Delete

Figure 17

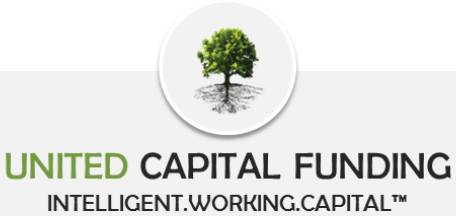